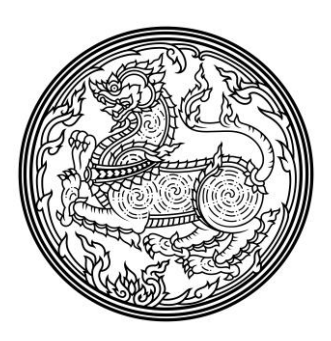

## **การใช้งานระบบการประชุมวีดิทัศน์ทางไกล (VCS : Video Conference System)**

**จัดท าโดย**

นายยรรยงค์ คำพูล ต าแหน่ง นายช่างไฟฟ้าอาวุโส

**ศูนย์เทคโนโลยีสารสนเทศและการสื่อสารเขต 11 (นครศรีธรรมราช)**

## **การใช้งานระบบการประชุมวีดิทัศน์ทางไกล (VCS : Video Conference System)** โดย นายยรรยงค์ค าพูล

ึด. สำนักงานปลัดกระทรวงมหาดไทย ได้ทำสัญญาจ้างโครงการปรับปรุงและพัฒนาระบบการประชุมวีดิทัศน์ทางไกล ของกระทรวงมหาดไทย (VCS : Video Conference System) กับ บริษัท แพลท เนรา จำกัด สัญญาเลขที่ ๓๐/๒๕๖๑ ลงวันที่ ๗ พฤษภาคม ๒๕๖๑ สิ้นสุดสัญญาวันที่ ๒๙ ตุลาคม ๒๕๖๒ โดยมีวัตถุประสงค์เพื่อปรับปรุงระบบการประชุมวีดิทัศน์ทางไกลของ กระทรวงมหาดไทยให้ทันสมัยทดแทนระบบเดิมและเพิ่มขีดความสามารถทางเทคโนโลยีในการประชุมมอบนโยบาย สั่งการ การ บริหารราชการแผ่นดินของรัฐบาล กระทรวงมหาดไทย กระทรวง กรม และหน่วยงานภาครัฐได้อย่างรวดเร็ว ทั่วถึง สามารถรายงาน ิสถานการณ์จากพื้นที่ได้ทันต่อเหตุการณ์ทั้งในส่วนกลางและส่วนภูมิภาคครอบคลุมทุกจังหวัดและทุกอำเภอ

ี่ ซึ่งผู้รับจ้างได้ดำเนินการติดตั้งอุปกรณ์และระบบการประชุมวีดีทัศน์ทางไกล ให้หน่วยงานต่าง ๆ จำนวน ๙๖๗ แห่ง ดังนี้

- ๑) หน่วยงานส่วนกลาง จำนวน ๑ แห่ง
- ๒) ศูนย์เทคโนโลยีสารสนเทศและการสื่อสารเขต ๑ ๑๒ จำนวน ๑๒ แห่ง
- ๓) จังหวัด จำนวน ๗๖ จังหวัด
- ์ ๔) อำเภอ จำนวน ๘๗๘ อำเภอ

2.อุปกรณ์และการเชื่อมต่อระบบการประชุมวีดิทัศน์ทางไกลของกระทรวงมหาดไทย (VCS : Video Conference System)

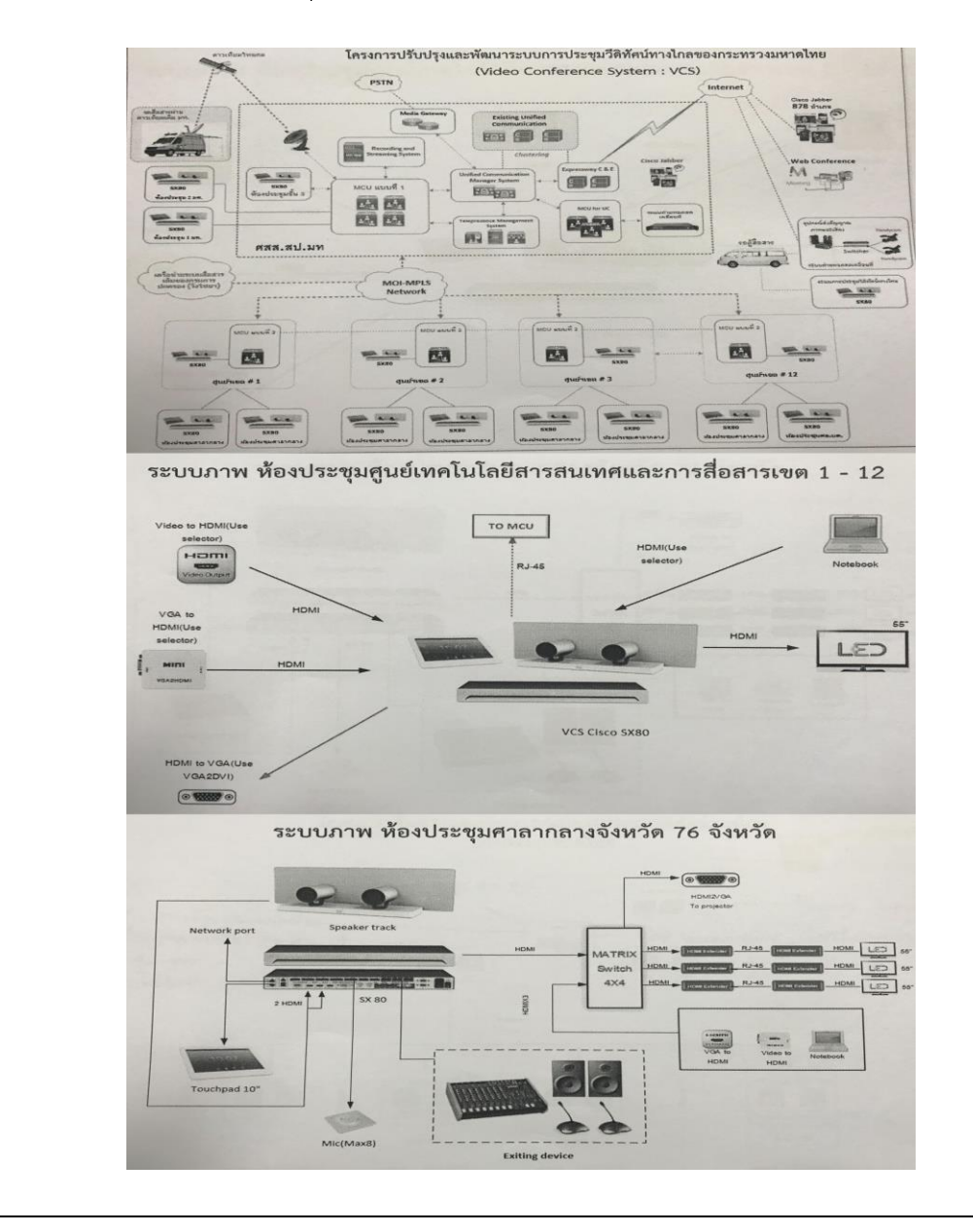

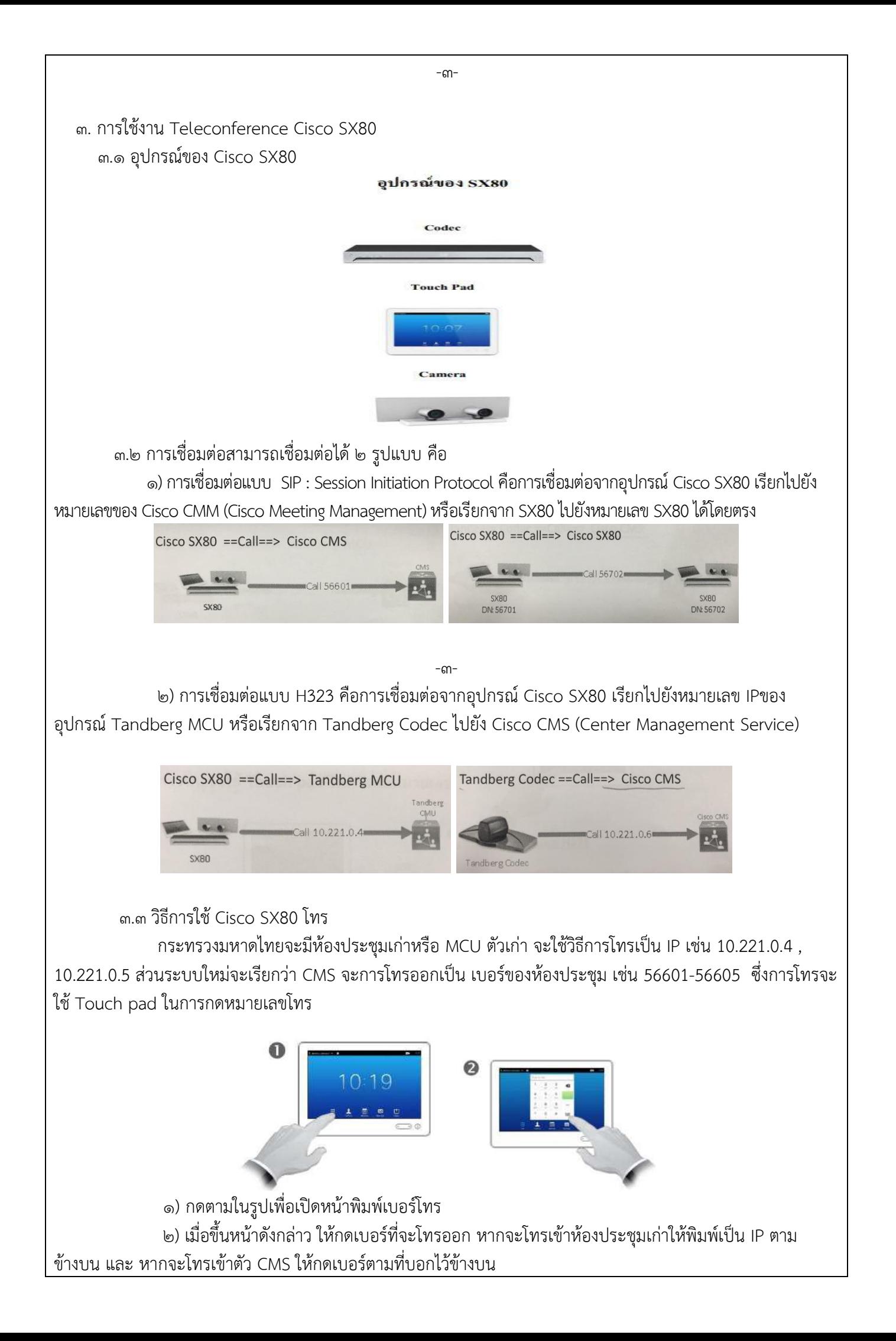

๓.๔ วิธีการใช้เมนู Recents

 เมนูRecents คือ เมนูที่ใช้ดูHistory เบอร์ที่เคยโทรออก หากต้องการจะโทรเบอร์นั้นๆ ใหม่สามารถกด เรียกจากเมนู Recent ได้เลยโดยไม่ต้องพิมพ์เบอร์ใหม่

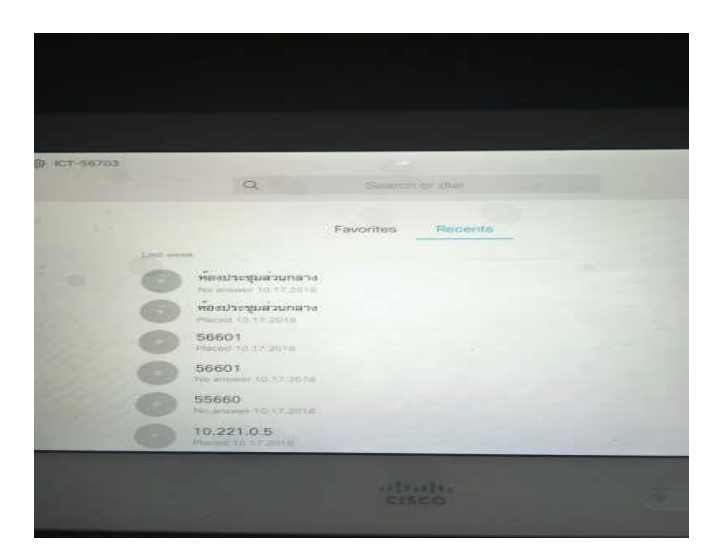

้จากรูปจะเห็นว่ามีรายชื่อที่เคยโทรออกเรียงลำดับล่าสุดลงไปยังลำดับที่นานที่สุด

3.5 วิธีการ Share presentation

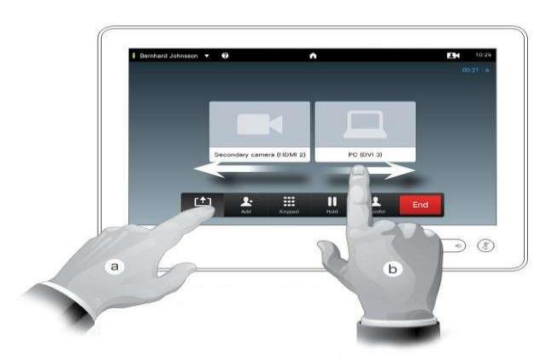

1) เมื่อต้องการแชร์พรีเซน ให้กดสัญลักษณ์ตามรูป a.

2) เมื่อกดแล้วระบบจะให้เลือก ว่าต้องการจะแชร์จากอุปกรณ์ไหนตามรูป b.

3.6 วิธีการเลือก Layout

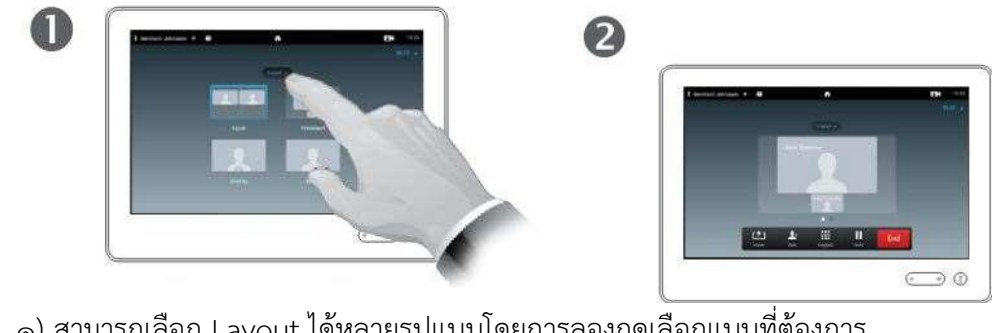

1) สามารถเลือก Layout ได้หลายรูปแบบโดยการลองกดเลือกแบบที่ต้องการ 2) เมื่อเลือก layout ตามต้องการหน้าตาขณะการโทรก็จะเปลี่ยนไปตามที่เราเลือก

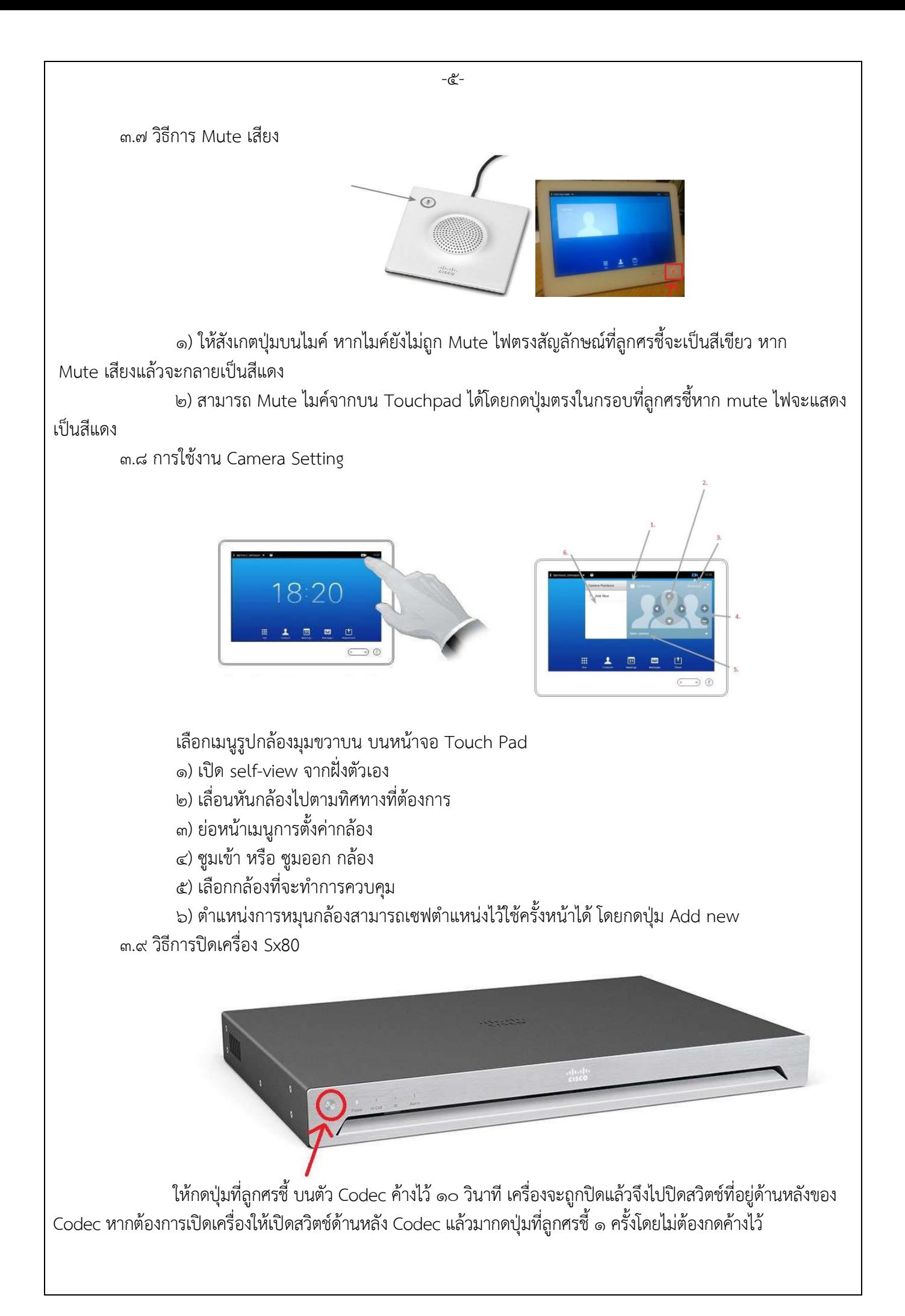

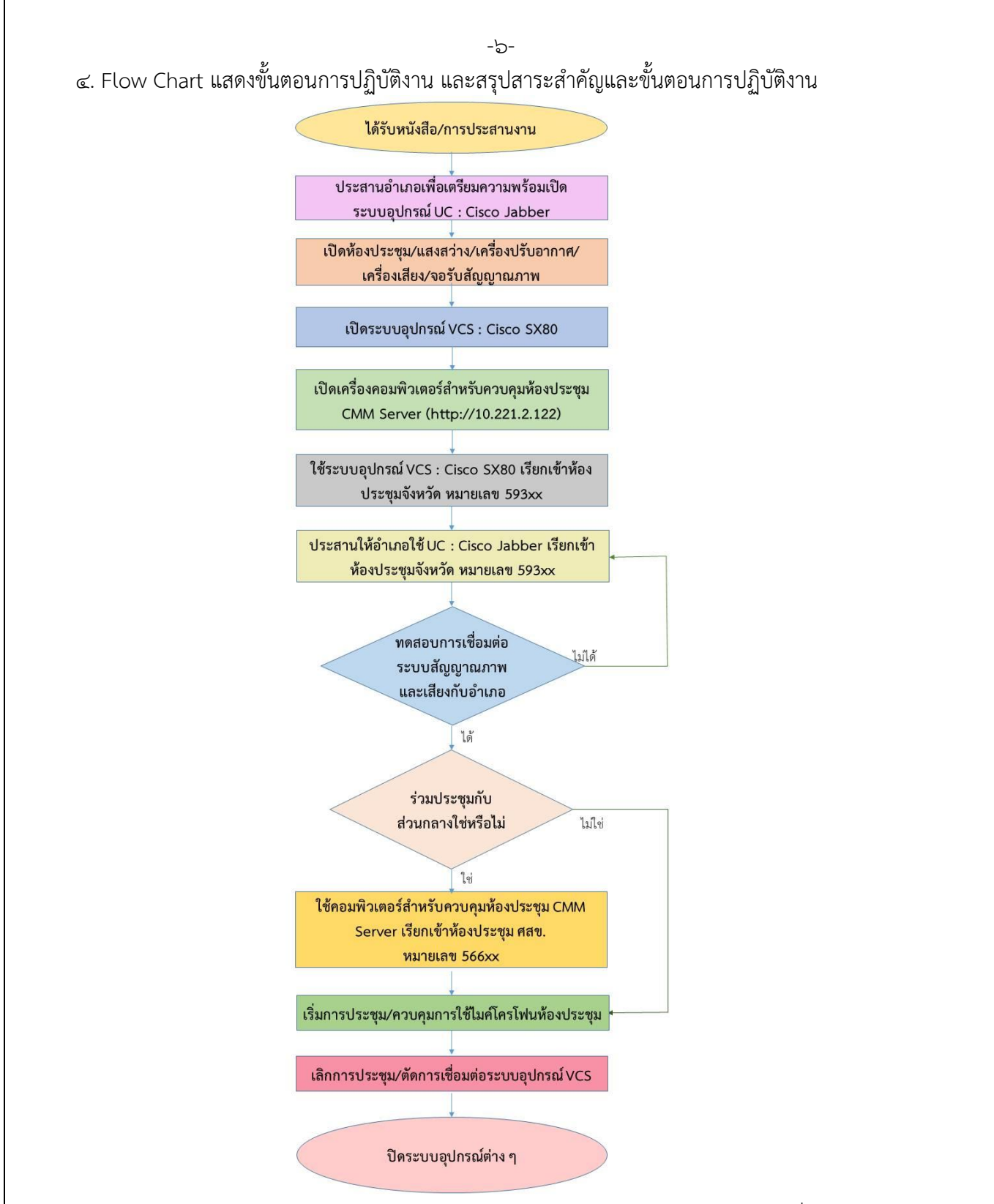

สรุป 1. ในการประชุมสามารถใช้ Web Admin Login โดยใช้ Web Browser จาก PC เข้าไปที่ IP ของ Codec เช่น <u>http://10.220.16.35 จากนั้น</u> login โดยใช้ user : admin และ password : MOI@dmin123 สามารถควบคุมการ ประชุมและตรวจสอบการตั้งค่าต่าง ๆ ได้มากกว่า Touch pad

๒. ในกรณีอำเภอเข้าร่วมประชุมด้วยโดยผ่าน UC : Cisco Jabber จังหวัดต้องเข้าควบคุมห้องประชุมของจังหวัด เองโดยการเข้าระบบ CMM (Cisco Meeting Management) โดยใช้web browser จาก PC เข้าไปที่ IP ของ CMM http://10.221.2.122 จากนั้น login โดยใช้user : cmmuser และ password : cmmuser ซึ่งจะต้องตั้งค่า IP ของ PC ให้อยู่ในเครือข่ายของ VCS เช่น IP : 10.220.16.34 , Subnet : 255.255.255.224 , Gateway : 10.220.16.33